# **КОРИСНИЧКО УПАТСТВО ЗА ВЛАДИНИ УРЕДНИЦИ НА ЕНЕР**

# **ВЛАДА НА РЕПУБЛИКА МАКЕДОНИЈА МИНИСТЕРСТВО ЗА ИНФОРМАТИЧКО ОПШТЕСТВО И АДМИНИСТРАЦИЈА**

Единствен Национален регистар на прописи на Република Македонија

# Содржина

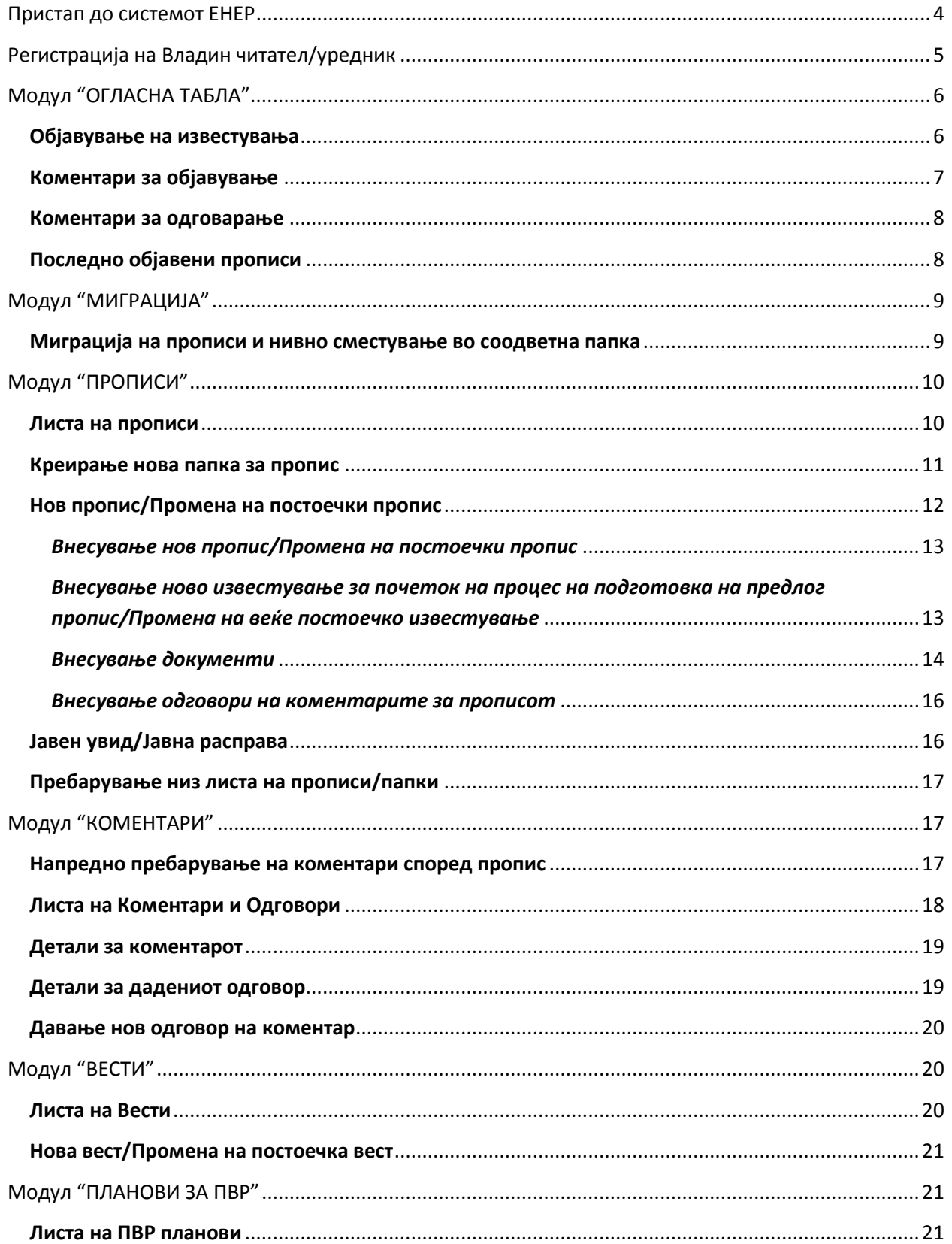

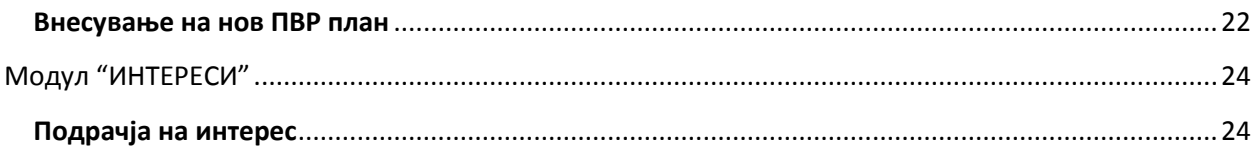

## <span id="page-3-0"></span>**Пристап до системот ЕНЕР**

За да пристапите до ЕНЕР потребно е во web browser-от да се внесе следната патека:

#### **<https://ener.gov.mk/>**

За најдобри резултати при користење на системот се препорачува употреба на web browser-ите Google Chrome и Mozilla Firefox на Windows оперативен систем и Safari web browser на Mac Os. Системот исто така работи и на следниве прелистувачи:

- Internet Explorer од верзија 9 нагоре,

- Opera.

### <span id="page-4-0"></span>**Регистрација на Владин читател/уредник**

За да стане некој Владин уредник, првично треба да се регистрира на ЕНЕР како Владин читател односно Корисник од министерство/институција – опаѓачкото мени **"Одбери корисничка група/категорија"** од долната слика која се добива кога ќе се кликне на **"Регистрирај се"** кој се наоѓа во делот за најава.

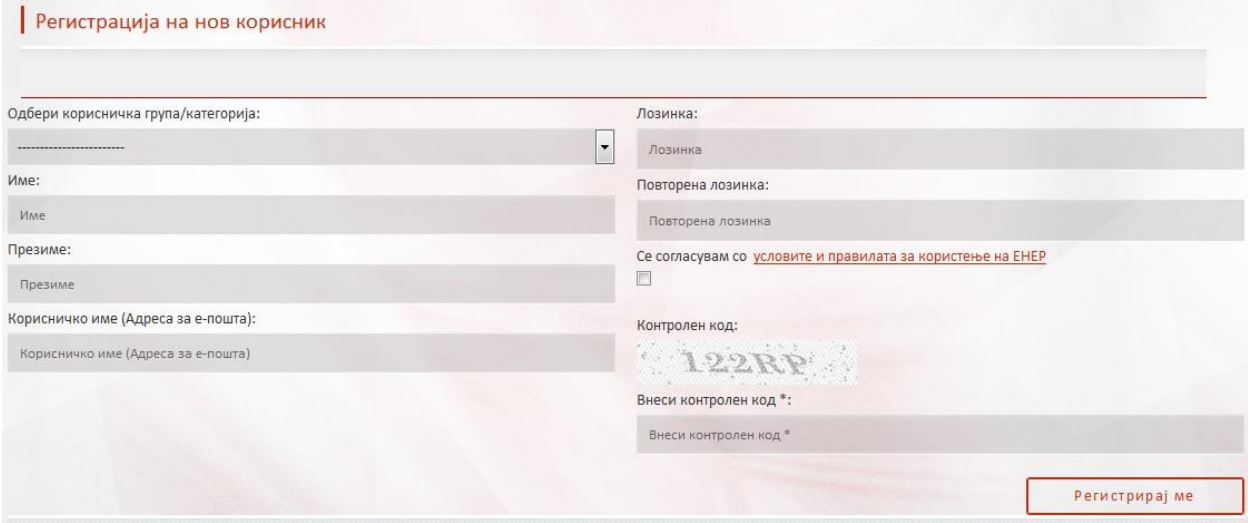

Откако ќе се внесат сите полиња и ќе се кликне на **"Регистрирај ме"**, на корисничката адреса за епошта ќе стигне порака со линк кој треба да го кликне за да се активира корисничкиот профил во системот.

Владиниот читател преку делот **"Кориснички профил"** може да побара привилегии за Владин уредник. Со одбирање на Привилегии за Владин уредник и Зачувај, се праќа барање за одобрување до Владиниот админстратор на институцијата.

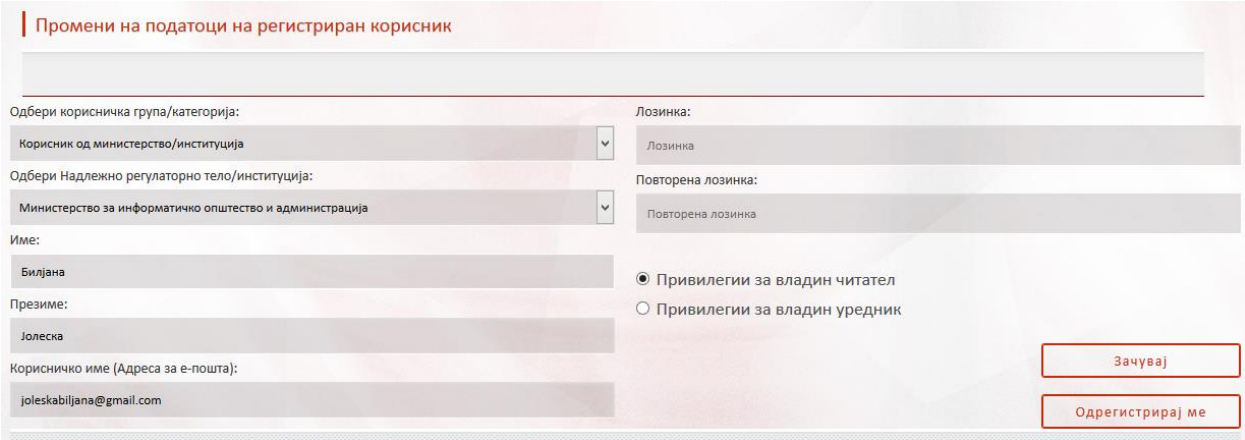

## <span id="page-5-0"></span>**Модул "ОГЛАСНА ТАБЛА"**

#### <span id="page-5-1"></span>**Објавување на известувања**

Известувањата за почеток на процес на подготовка на предлог пропис кои што стигнуваат од системот за е-колаборација, на огласната табла во табелата на долната слика чекаат да бидат објавени од Владиниот уредник. При тоа на Владиниот уредник ќе му бидат прикажани само оние известувања кои се однесуваат на него, односно при праќањето од страна на системот еколаборација, корисникот на ЕНЕР е наведен како одговорно лице за тоа известување.

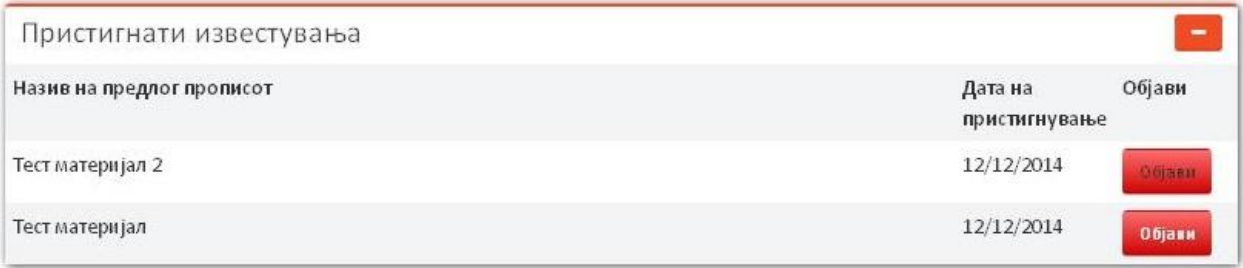

Откако ќе се кликне на копчето **"Објави"** на соодветниот предлог пропис што треба да се објави (црвено копче кое постојано трепка), ќе се отвори формата за внесување или промена на пропис кај модулот "Прописи", на почеток со селектиран првиот образец **"Пропис".** Во овој образец само полињата:**"Назив"**и **"Надлежно регулаторно тело/институција:"**се веќе пополнети, додека сите останати полиња, вклучително и сместување на прописот во соодветна папка, треба задолжително да се внесат за да се продолжи понатаму. Овде како напомена најгоре на образецот се јавува следната порака: "Известувањето е пристигнато од системот е-колаборација и за истото не постои соодветен пропис (папка). За да се постави пристигнатото известување, потребно е да се креира нов пропис. Откако ќе се кликне на копчето **"Продолжи",** се отвара вториот образец **"Известување за почеток на процес на подготовка на предлог пропис".** Кај вториот образец многу е важно да се напомене дека сите полиња се веќе внесени од системот за е-колаборација и нема можност за менување на било кое поле од нив. Овде треба само да се кликне на копчето **"Објави"** за известувањето да биде објавено на јавниот дел. Понатаму се отвара третиот образец **"Документи"** кој изгледа како на долната слика:

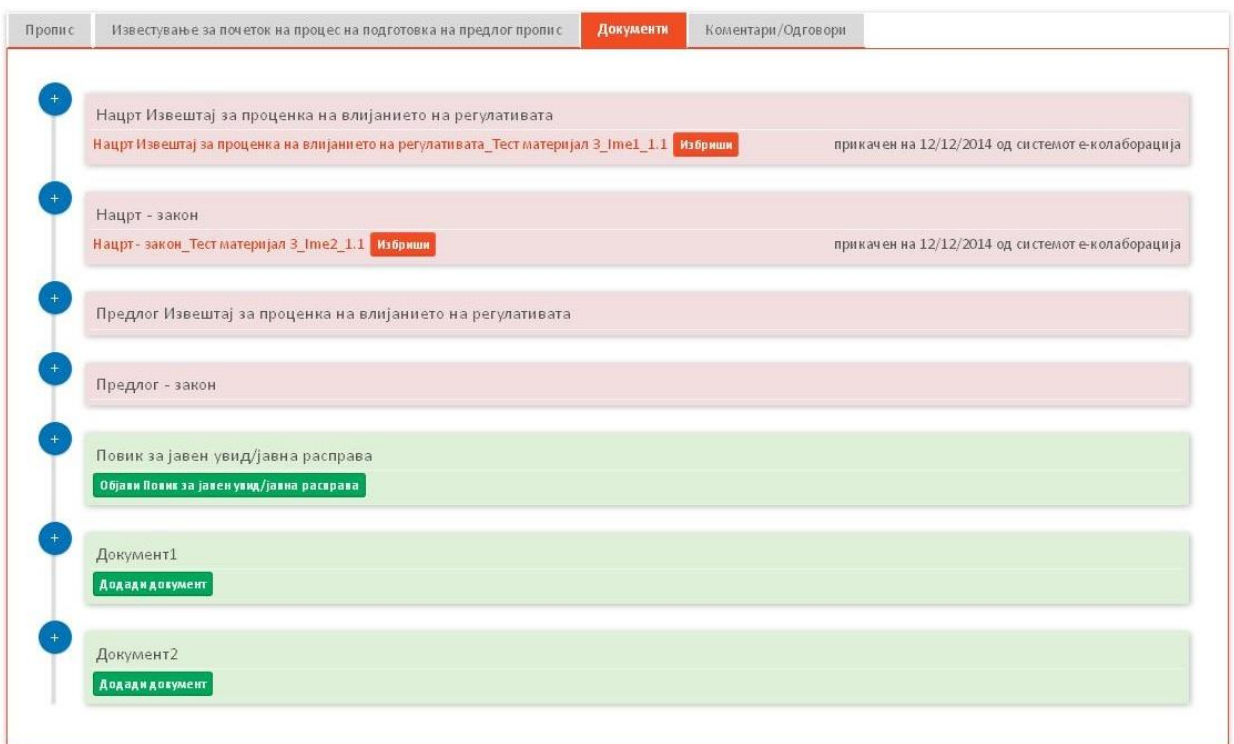

Задолжителни документи кои стигнуваат од системот за е-колаборација можат да бидат само:

- Нацрт Извештај за проценка на влијанието на регулативата,
- Нацрт закон,
- Предлог Извештај за проценка на влијанието на регулативата,
- Предлог закон.

Во примерот на сликата стигнати се документи само за првиот и вториот тип на документ. Постои можност за нивно бришење од приказ на јавниот дел на ЕНЕР.

#### <span id="page-6-0"></span>**Коментари за објавување**

Новите коментари кои што се дадени за прописите кои припаѓаат на истото надлежно регулаторно тело на кое што припаѓа владиниот уредник и има привилегија да ги менува, се појавуват во следната табела на огласната табла. За да се објави некој коментар треба да се селектира во листата, да се одбере негов статус од опаѓачкото мени и да се кликне на **"Одобри ги селектираните".** Според избраниот статус на коментарот тој ќе биде објавен или одбиен. После објавувањето автоматски се префрла во табелата за одговарање на огласната табла. Доколку коментарот не се обајви во рок од 3 дена, ЕНЕР автоматски ќе го објави на јавниот дел

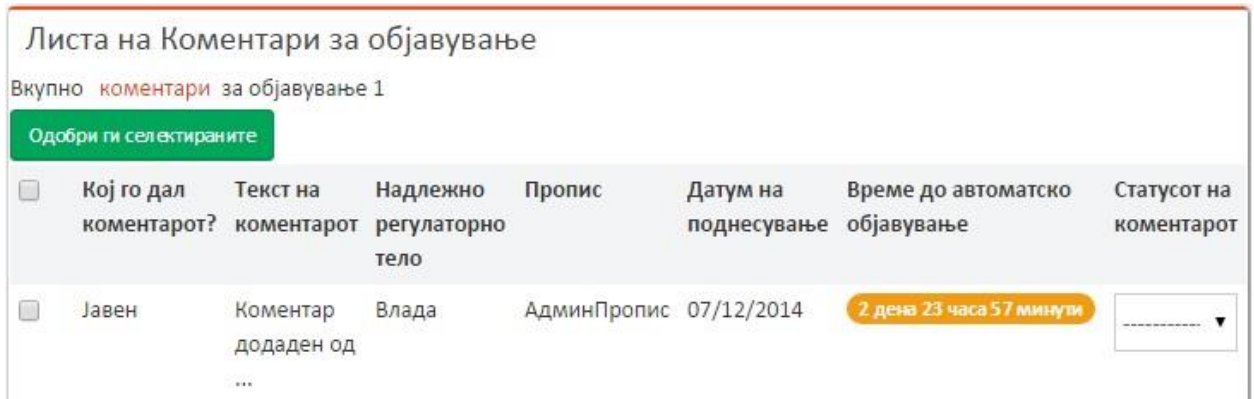

#### <span id="page-7-0"></span>**Коментари за одговарање**

На следната слика можат да се видат сите коментари без одговори, но истите се објавени.Сите коментари се за прописите кои припаѓаат на истото надлежно регулаторно тело на кое што припаѓа владиниот уредник и има привилегија да ги менува. За да се даде одговор потребно да кликне на иконата во колоната **"Внеси одговор на коментарот"**.

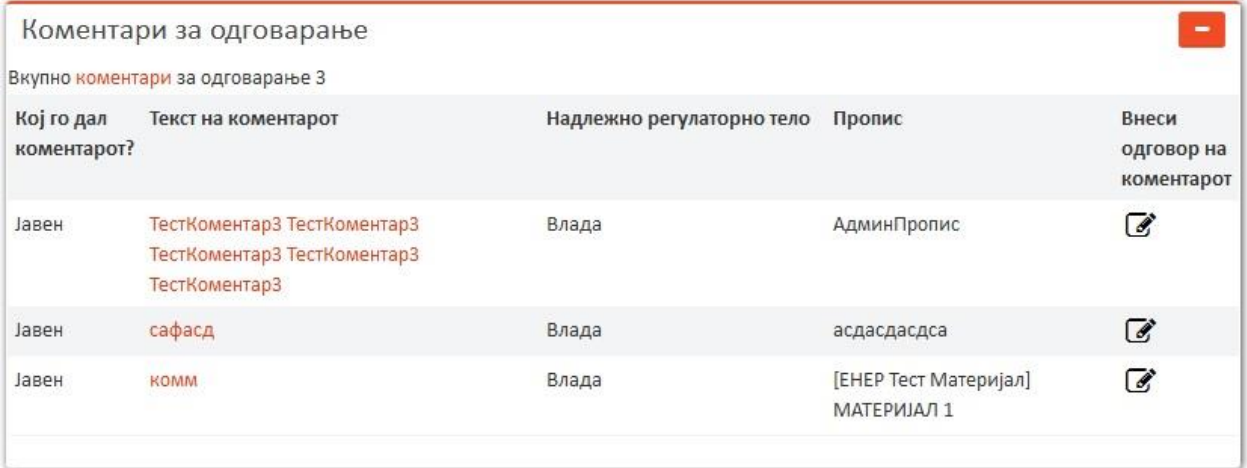

#### <span id="page-7-1"></span>**Последно објавени прописи**

На следната слика може да се видат последните десет објавени прописи кои се од истото надлежно регулаторно тело на кое што припаѓа владиниот уредник, сортирани според **"Датум на објава"** (најновиот најгоре). Со кликање на некој линк во колоната **"Назив на пропис"** се отвара соодветниот пропис, т.е. се отвара модулот "Прописи", формата за промена на пропис, пополнета со полињата на прописот што сакаме да го погледниме или да го промениме (секција: *[Внесување](#page-12-0)  [нов пропис/Промена на постоечки пропис](#page-12-0)*[0\)](#page-12-0).

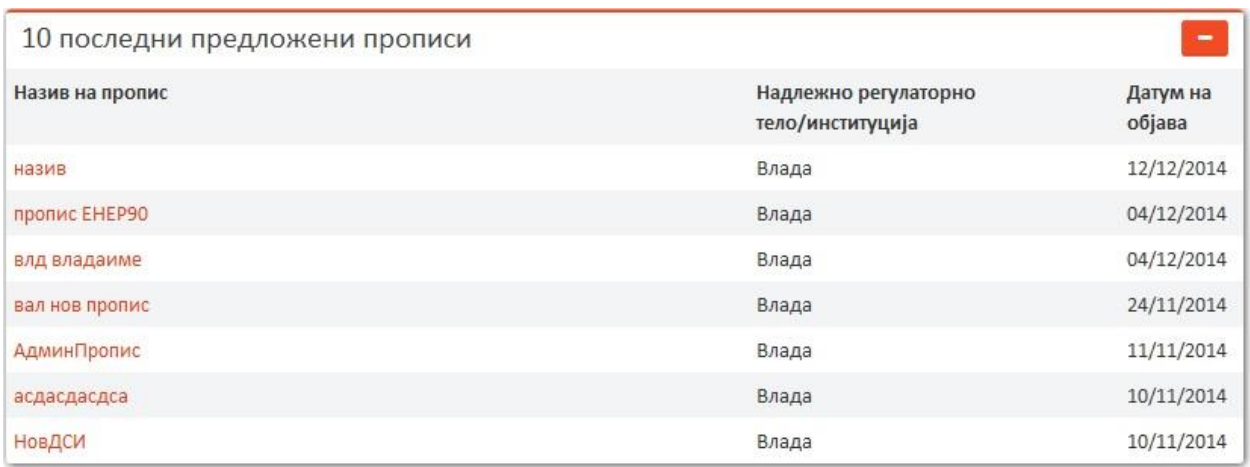

## <span id="page-8-0"></span>**Модул "МИГРАЦИЈА"**

#### <span id="page-8-1"></span>**Миграција на прописи и нивно сместување во соодветна папка**

Овој модул служи за мигрирање на непреземените прописи од стариот систем. Важно е овде да се напомене дека станува збор само за оние прописи кои што припаѓаат на истото регулаторно надлежно тело на кое што припаѓа логираниот владин уредник. На долната слика може да се забележи дека во формата за миграција има дел за префрлање на прописите во табелата "Преземени прописи" (горниот дел), а веднаш под тој дел се наоѓаат две табели: **"Непреземени прописи"** и**"Преземени прописи"**.

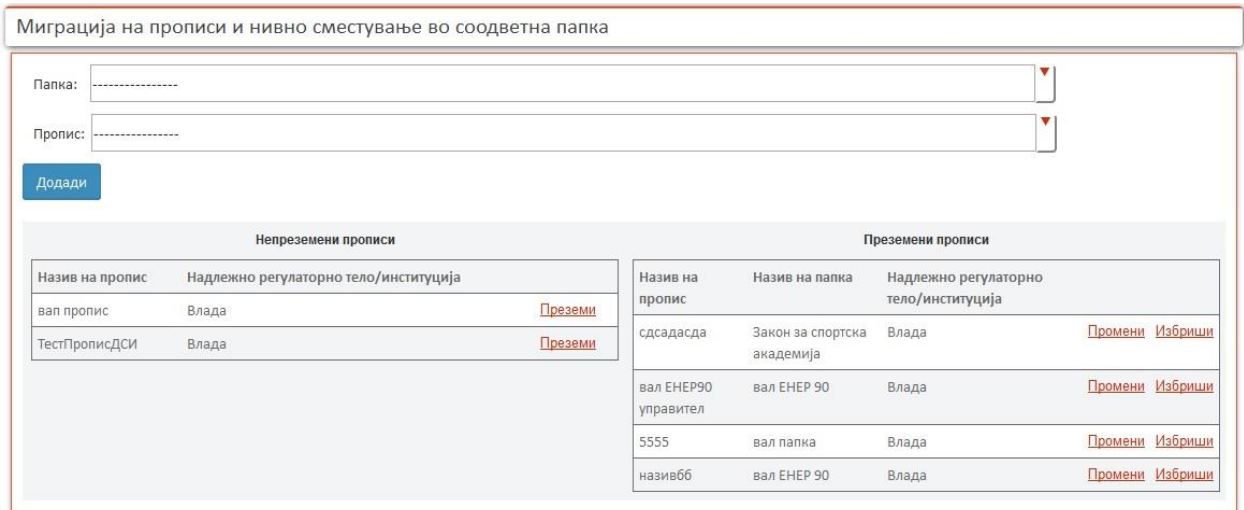

Прописите што не се преземени од стариот систем можат да се преземат на два начини:

 Со внесување на **"Папка"** и **"Пропис"** од опаѓачките менија и кликнување на копчето **"Додади".**При тоа во опаѓачкото мени "Пропис" се наоѓаат само оние прописи што ги има во табелата "Непреземени прописи".Специфично кај овие опаѓачки менија е што може да се пребарува низ нив со пишување во делот кај што се цртичките. Пребарувањето е според буква, збор, текст..., што се наоѓаат на било кое место во насловот на папките т.е. прописите (не мора да е почетокот на насловот). Пребарувањето е автоматско, т.е.

резултатите од пребарувањето се гледаат веднаш, без да се прави некоја дополнителна акција.

 Со кликнување на некој линк **"Преземи"**од табелата **"Непреземени прописи".** На тој начин се запишува тој пропис во горниот дел што се користи за мигрирање во опаѓачкото мени "Пропис". Дополнително треба да се избере и папка на која овој пропис ќе припаѓа и секако да се кликне на копчето "Додади" за акцијата да биде успешна.

И во двата случаи, прописот што се мигрира, после притискање на копчето "Додади", се губи од табелата "Непреземени прописи", а станува дел од табелата "Преземени прописи".

Во табелата **"Преземени прописи"** има можност за бришење на некој пропис, меѓутоа тој пропис не се брише од база, туку само од листата на преземени прописи, т.е. станува дел од непреземените така што после кликнување на копчето **"Избриши",** се губи од табелата "Преземени прописи", а станува дел од табелата "Непреземени прописи". Овде има можност и за променување на некој од преземените прописи доколку сакаме да припаѓа на друга папка. Со кликнување на копчето **"Промени"** кај некој преземен пропис, се пополнува горниот дел што служи за мигрирање со пополнети имиња за прописот и за папката на која тој пропис припаѓа. На ваков начин може да се промени папката на прописот.

# <span id="page-9-0"></span>**Модул "ПРОПИСИ"**

#### <span id="page-9-1"></span>**Листа на прописи**

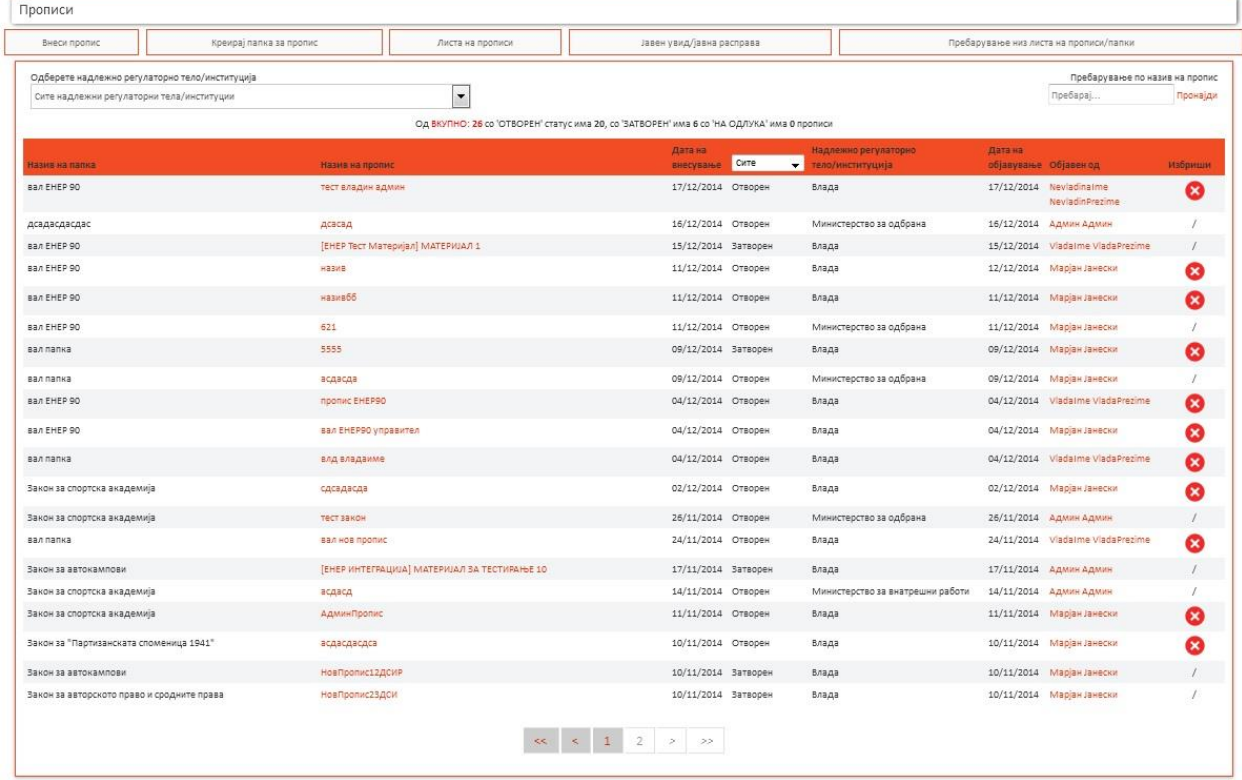

На горната слика е прикажана листа на сите прописи со можност за нивно бришење но само кај оние прописи за кои што најавениот Владин уредник има привилегии да ги менува или брише.

Филтри според кои може да се филтрираат прописите во табелата се:

- **Надлежнорегулаторно тело/институција** опаѓачко мени **"Одберете надлежно регулаторно тело/институција:"**,
- **Пребарување преку полето "Пребарување по назив на пропис"** се внесува текст во ова поле (кај Пребарај) и после кликнување на копчето "Пронајди" се филтрираат прописите според тој текст,
- **Сите/На одлука/Затворен/Отворен** опаѓачко мени што е како колона во самата табела (по default при отварање на формата е селектирано Сите).

Внесување на нов пропис се прави преку таб-от **"Внеси пропис"**. Промена на веќе постоечки пропис се прави преку линковите во колоната **"Назив на пропис"** со одбирање на оној линк што сакате да го промените. Папка за пропис се креира преку таб-от **"Креирај папка за пропис"**. Јавен увид и јавна расправа се закажуваат преку таб-от **"Јавен увид/Јавна расправа"**. Детално пребарување низ прописите се прави преку таб-от **"Пребарување низ листа на прописи/папки".**

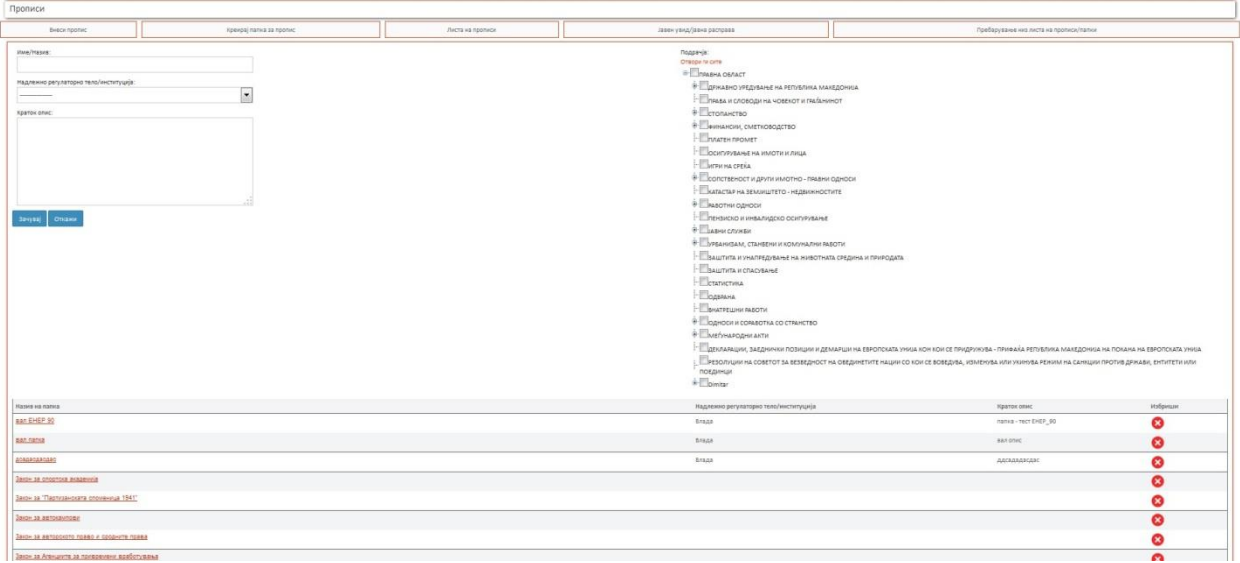

#### <span id="page-10-0"></span>**Креирање нова папка за пропис**

За да се креира нов пропис, мора тој да припаѓа на некоја папка. Формата за креирање на нова папка изгледа како на горната слика. Се внесуваат сите задолжителни полиња, се бираат подрачја и се кликнува на "Зачувај". На копчето "Откажи" се враќате на првичниот екран, т.е. на листата со прописи.

<span id="page-10-1"></span>Веднаш под делот што е за зачувување на нова папка, се наоѓа табела со листа на сите снимени папки, каде што има можност за бришење на папките за корисниците кои имаат привилегија за бришење. За да промените некоја папка, треба да кликнете на некој линк во колоната **"Назив на папка"**, со што се отвара истиот екран само со пополнети полиња кај делот што е за внес на папка.

<span id="page-11-0"></span>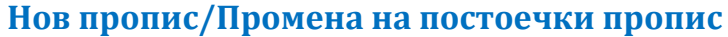

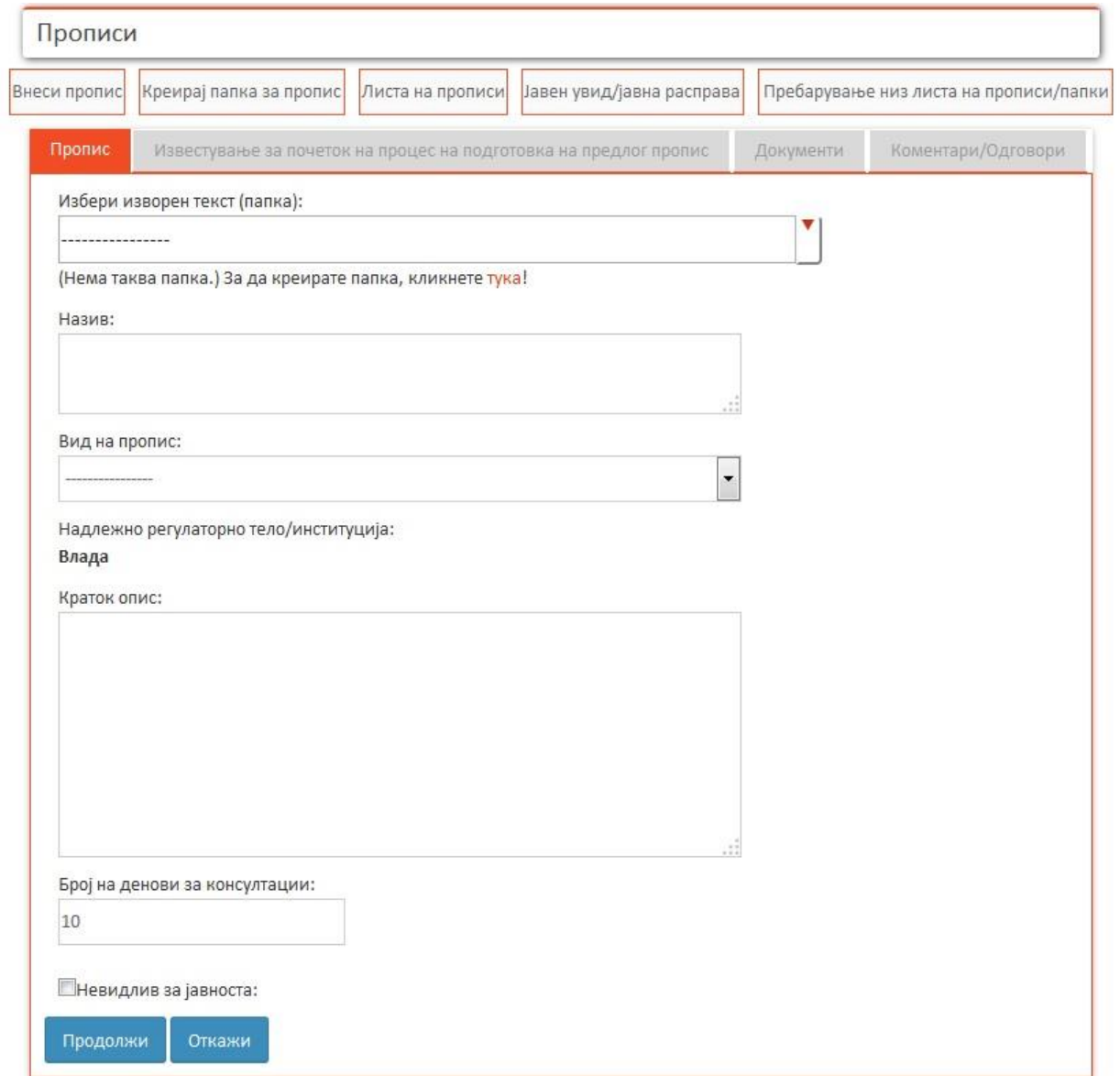

Постапката за внесување нов пропис се одвива низ неколку етапи, преку неколку последователни обрасци. На почетокот достапен за внесување е само првиот образец **"Пропис"** (селектиран со црвена боја како на горната слика). Останатите три обрасци: **"Известување за почеток на процес на подготовка на предлог пропис"**, **"Документи"**и **"Коментари/Одговори"** не можат да се отворат се додека не се пополни првиот. Откако кај првиот образец **"Пропис"**ќе се кликне на копчето **"Продолжи"** (акцијата секако треба да биде успешна – таа процедура е опишана подолу), тогаш некои од останатите обрасци стануваат достапни за внесување, додека образецот "Известување за почеток на процес на подготовка на предлог пропис" можно е да не е воопшто потребен. Сценариото за секој образец е следното:

 **"Пропис"** – овој образец се појавува секогаш како прв. Мора успешно да се пополни за да стане активен следниот образец "Известување за почеток на процес на подготовка на предлог пропис" или "Документи",

- **"Известување за почеток на процес на подготовка на предлог пропис"** со овој образец се објавува Известување за почеток на процес на подготовка на предлог пропис,
- **"Документи"** со овој образец се внесуваат потребните документи за прописот,
- **"Коментари/Одговори"** во овој образец се прикажуваат коменатарите и одговорите за прописот.

#### <span id="page-12-0"></span>*Внесување нов пропис/Промена на постоечки пропис*

На сликата во претходната секција[:](#page-10-1)

**[Нов пропис/Промена на постоечки пропис](#page-10-1)**, е прикажана форма за внесување нов пропис кој што мора да припаѓа на истото надлежно регулаторно тело на кое што припаѓа и најавениот Владин уредник. Според тоа полето **"Надлежно регулаторно тело/институција:"** е веќе пополнето. Останатите полиња се задолжителни да се пополнат за да се продолжи понатаму. Доколку кликнете на копчето **"Продолжи"** без притоа да се внесени сите задолжителни полиња, тогаш покрај полињата што мора да се внесат се појавуваат пораки со црвени букви дека мора да ги внесите за да продолжите. Првично за да креирате пропис, мора да одберете папка на која тој пропис ќе припаѓа. Доколку таа папка што ја сакате не постои во опаѓачкото мени **"Избери изворен текст (папка):"**,тогаш можете да ја креирате преку линкот со црвени букви **"тука"**. Специфично кај ова поле е што може да се пребарува низ опаѓачкото мени со пишување во делот кај што се цртичките. Пребарувањето е според буква, збор, текст..., што се наоѓаат на било кое место во насловот на папките (не мора да е почетокот на насловот). Пребарувањето е автоматско, т.е. резултатите од пребарувањето се гледаат веднаш, без да се прави некоја дополнителна акција.

Доколку станува збор за веќе постоечки пропис што сакате да го промените, тогаш сите полиња што биле задолжителни да се внесат се веќе пополнети, а на местото на копчето "Продолжи" се наоѓа копче "Промени пропис".

<span id="page-13-0"></span>*Внесување ново известување за почеток на процес на подготовка на предлог пропис/Промена на веќе постоечко известување*

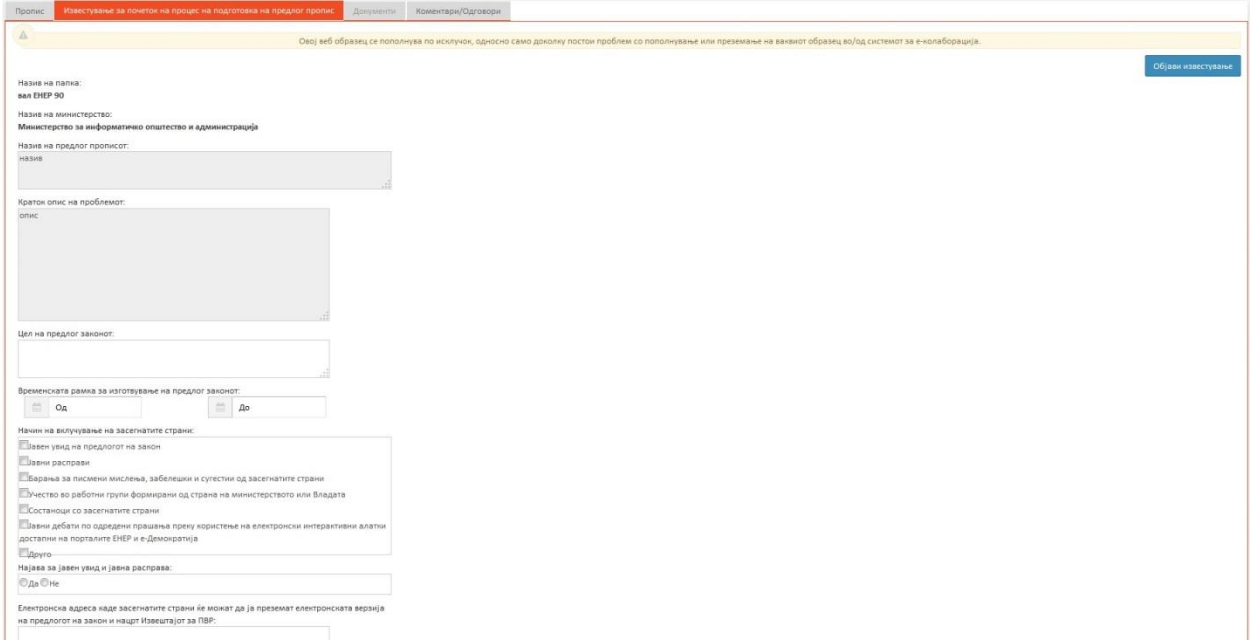

Овој образец е пополнет за прописите пристигнати од системот е-колаборација, додека за прописи создадени во ЕНЕР потребно е да се пополнат сите полиња. "Назив на папка:","Назив на министерство", "Назив на предлог прописот:" и "Краток опис на проблемот:" се преземаат од претходниот образец "Пропис". Останатите полиња се задолжителни за пополнување за да може да се кликне копчето "**Објави известување**".Ако не внесете некои задолжителни полиња и го притиснете копчето, тогаш ќе се појават пораки со црвени букви дека тие полиња мора да бидат внесени за објавувањето да биде успешно. Објавувањето се врши на јавниот дел на ЕНЕР.

Доколку станува збор за веќе постоечко известување што сакате да го промените, тогаш сите полиња што биле задолжителни да се внесат, како и преземените полиња што се недостапни за менување, се веќе пополнети, а на местото на копчето "Објави известување" се наоѓа копче "Промени известување". Оваа акција е овозможена само за прописи создадени во ЕНЕР.

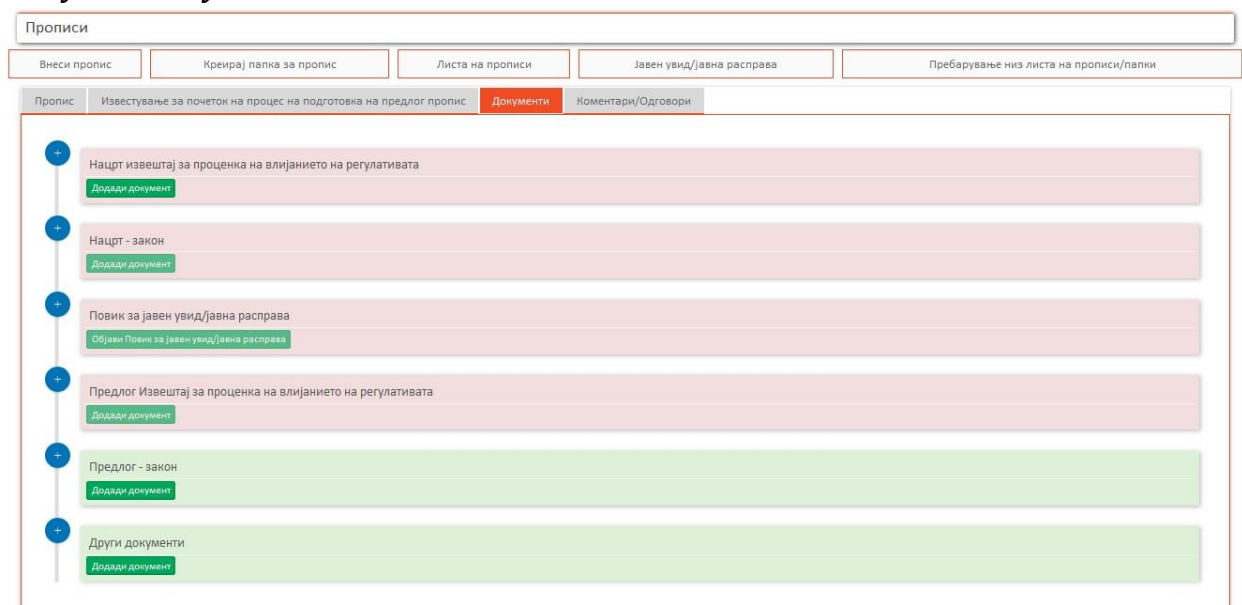

#### <span id="page-14-0"></span>*Внесување документи*

Со црвена боја означени се задолжителни документи и излистани во потребниот редослед на внесување, додека со зелена боја се означени опционалните документи. Во примерот на горната слика може да се забележи дека за видот на пропис одбран во образецот "Пропис", има четири задолжителни типови на документи и два опционални. Може да се забележи дека копчето **"Додади документ"** кај оние типови на документи кај кои што се задолжителни, кај сите е недостапно за кликање освен кај првиот (значи важен е редоследот на додавање на документите), т.е. откако ќе се додаде кај првиот, тогаш станува достапно за кликање кај вториот итн.

Формата за додавање нов документ е прикажана на следната слика:

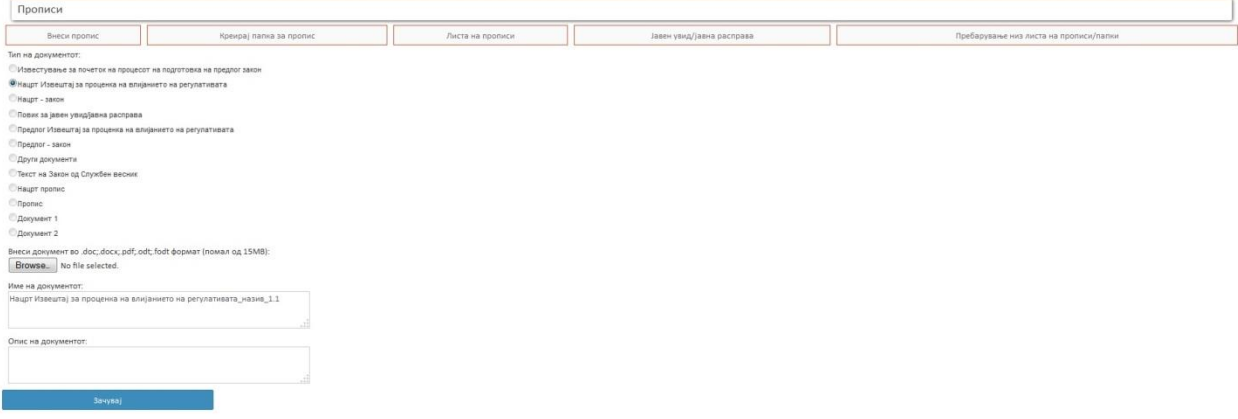

**"Тип на документот:"** е пополнето зависно од кој тип на документ се внесува. Друго поле што е исто така пополнето е **"Име на документот:"**, кое може да се менува. Документот може да се зачува тогаш кога ќе се внесат и останатите задолжителни полиња.

Откако ќе се додаде документ кај некој тип на документ, образецот "Документи" се променува како на сликата:

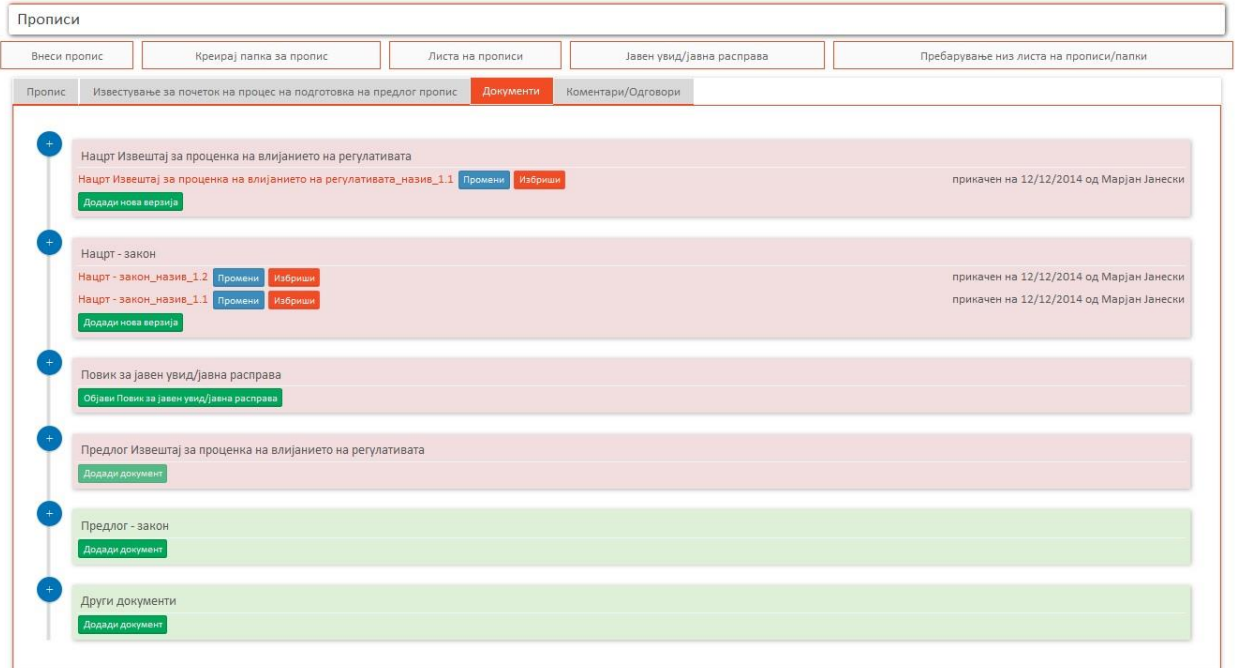

Во горниот пример додаден е еден документ за првиот тип на документ (Нацрт извештај за проценка на влијанието на регулативата), и додадени се две верзии на документ кај вториот тип на документ (Нацрт - закон).Верзиите се додаваат со кликање на копчето **"Додади верзија"**.Има можност за менување на било која верзија со кликање на копчето **"Промени"** покрај соодветната верзија на документот.Овде многу важно е да се напомене дека акцијата на копчето "Избриши" не значи бришење на самата верзија, туку само бришење на верзијата од јавниот дел. Називот на верзијата е со побледи букви во однос на верзиите што се се уште видливи во јавниот дел.

Со кликање на копчето **"Додади"**верзијата повторно станува видлива во јавниот дел.

Копчето **"Објави Повик за јавен увид/јавна расправа"** носи на образецот "Јавен увид/Јавна расправа", со пополнето поле "Назив на предлог закон:".

<span id="page-15-0"></span>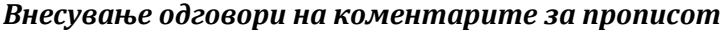

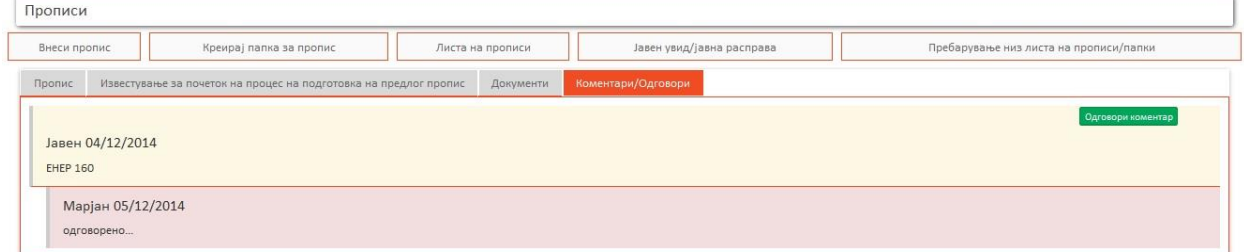

Во овој образец за коментарите кои што се дадени во јавниот дел, можат да се внесуваат одговори. Тоа се прави со кликање на копчето **"Одговори коментар"**со што се отвара форма од образецот **"Коментари"**(процесот на додавање одговори преку оваа форма е опишан во секцијата: **[Давање нов одговор на коментар](#page-19-1)**).

#### <span id="page-16-0"></span>**Јавен увид/Јавна расправа**

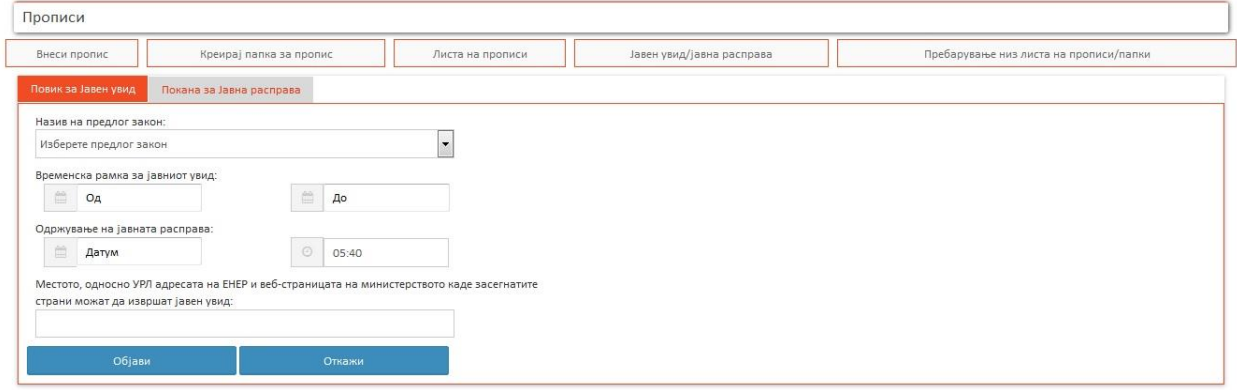

На горната слика е прикажана форма за објавување на јавен увид.Откако ќе се внесат задолжителните полиња и се кликне на копчето **"Објави"** јавниот увид ќе биде објавен на јавниот дел на ЕНЕР.Растојанието помеѓу крајниот датум на јавниот увид и одржувањето на јавната расправа не може да биде помало од 5 дена.Во опаѓачкото мени за **"Назив на предлог закон"**се наоѓаат само оние предлог закони (кои припаѓаат на истото надлежно регулаторно тело како и Владиниот уредник) за кои не е објавен јавен увид (откако ќе се објави, тој предлог закон нема веќе да постои во опаѓачкото мени).

Доколку овој образец се отвори преку образецот "Документи" тогаш полето "Назив на предлог закон" ќе биде веќе пополнето и недостапно за промена.

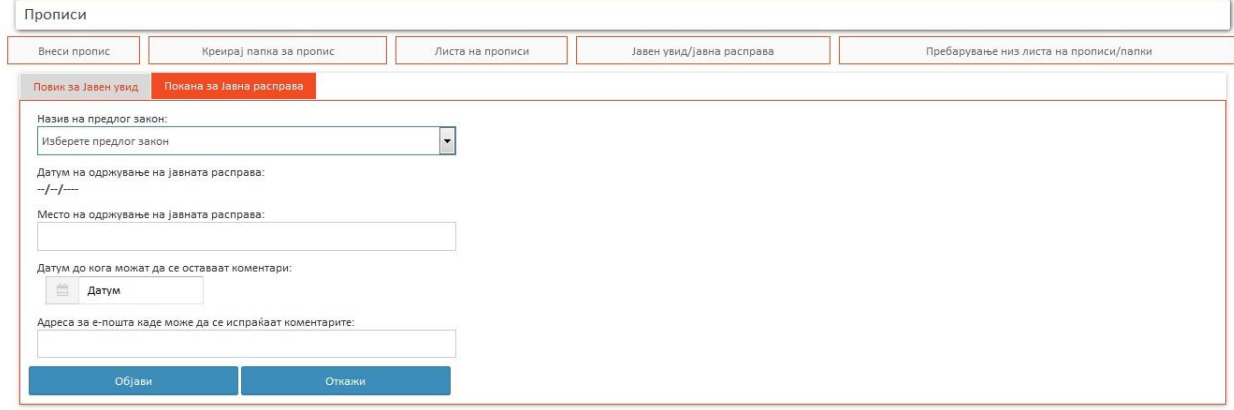

На долната слика е прижана формата за објавување на повикот за јавна расправа.

Повик за јавна расправа за да се објави мора да постои веќе објавен повик за јавен увид за некој предлог закон (сите објавени повици за јавен увид за предлог законите се наоѓаат во опаѓачкото мени **"Назив на предлог закон"**).Полето **"Датум на одржување на јавната расправа"** автоматски се пополнува откако ќе се избере називот на предлог закон (се пополнува од формата "Јавен увид").

#### <span id="page-17-0"></span>**Пребарување низ листа на прописи/папки**

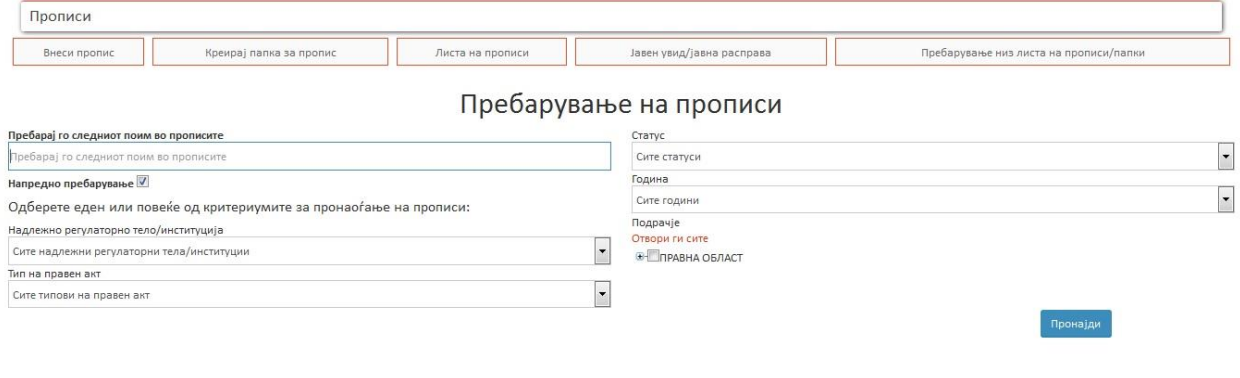

Во оваа форма има можност за пребарување според било кое поле.Со притискање на копчето **"Пронајди"** доколку се пронајдени резултати се прикажуваат во табела.Во табелата од колоната **"Назив на пропис"** може да се пристапи до прописот што е пребаруван.

## <span id="page-17-1"></span>**Модул "КОМЕНТАРИ"**

#### <span id="page-17-2"></span>**Напредно пребарување на коментари според пропис**

Во горниот дел од оваа форма е делот за напредно пребарување на коментари според пропис. Доколку сакате да направите напредно пребарување треба да внесете минимум 4 букви во полето**"Пребарај го следниот поим во прописите"**. Може да се одберат и други критериуми, но не се задолжителни. За да се прикажат полињата за додатни критериуми мора да е чекирано **"Напредно пребарување"** како на долната слика.

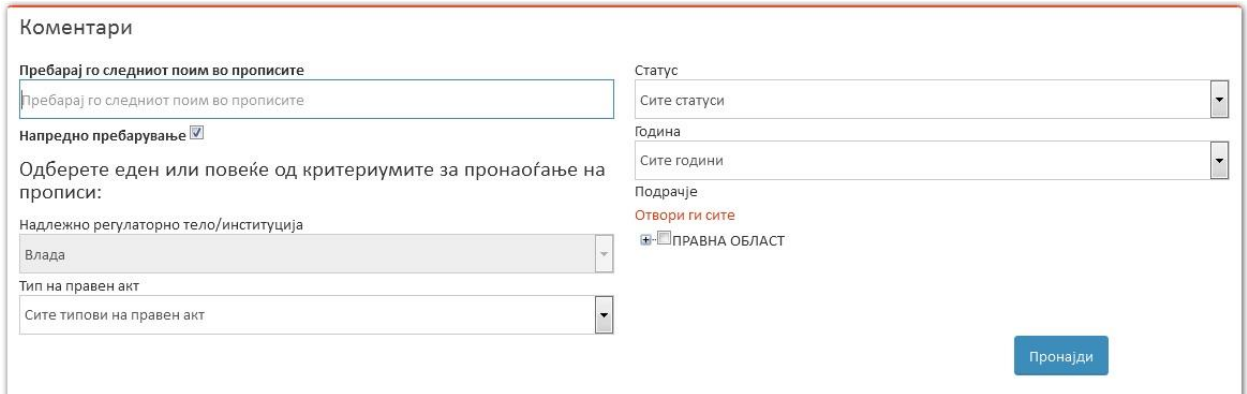

#### <span id="page-17-3"></span>**Листа на Коментари и Одговори**

На сликата подолу, која се прикажува во долниот дел на оваа форма, се дадени сите коментари и нивните одговори кои се однесуваат на прописи кои припаѓаат на надлежното регулаторно тело на кое припаѓа и најавениот Владин уредник и за кој има привилегија да ги менува.

Во колоната **"Коментар текст"** се прикажани сите коментари. На линкот кој има икона документ значи дека има прикачени документи за тој коментар. Кога ќе се кликне на сините линкови се отвара коментарот со сите детали.

Во колоната **"Одговори"** се прикажани сите одговори за дадениот коментар. Ако на линкот од одговорот има икона со документ тогаш има прикачени документи за тој Одговор. Кога ќе се кликне на линкот се отвара соодветниот одговор и има можност за менување на веќе дадениот одговор.

Во колоната **"Коментари"** има икона на која кога ќе кликнеме се отвара нов екран каде може да се даде нов одговор на коментарот.

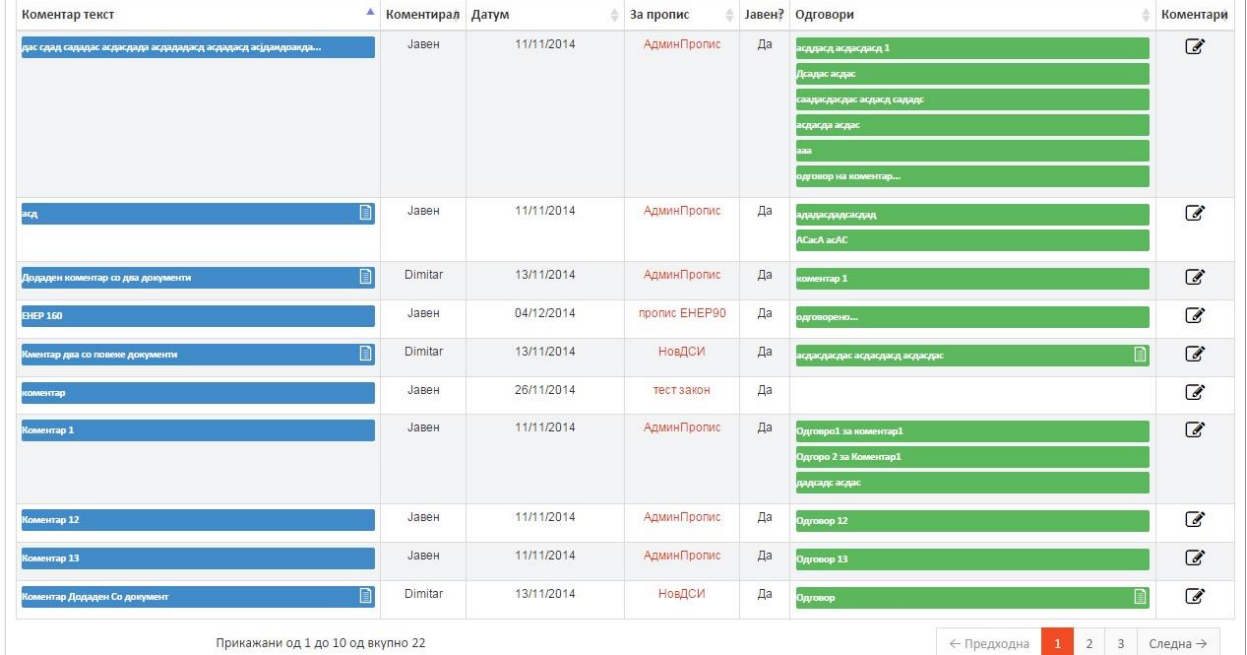

#### <span id="page-18-0"></span>**Детали за коментарот**

Долниот екран се добива со кликнување на **"Коментар текст"** од сликата во секција: **[Листа на](#page-17-3)  [Коментари и Одговори](#page-17-3)**. Овде има можност да се видат сите детали за коментарот како и дадените одговори за дадениот коментар. Одговорите може да се бришат со кликање на црвениот икс.

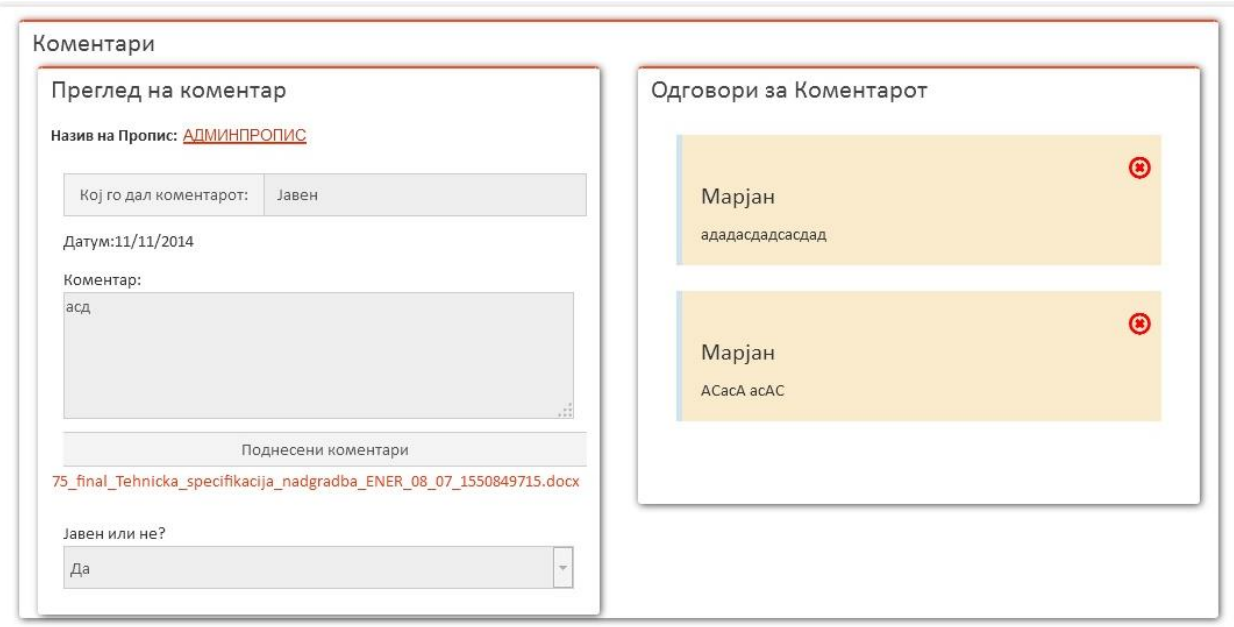

#### <span id="page-19-0"></span>**Детали за дадениот одговор**

Долниот екран се добива со кликнување на **"Одговори"** од сликата во секција: **[Листа на](#page-17-3)  [Коментари и Одговори](#page-17-3)**. Има можност за промена на одговорот или негово бришење.

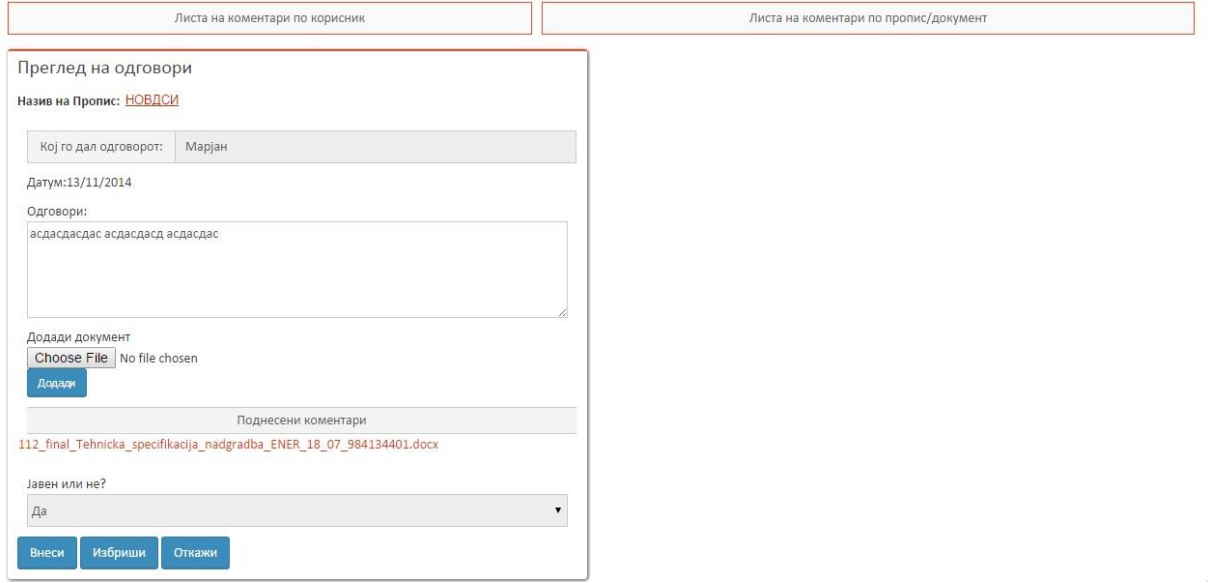

#### <span id="page-19-1"></span>**Давање нов одговор на коментар**

Долниот екран се добива со кликнување на иконата во колона **"Коментари"** од листата на коментари. Има можност за внесување на нов одговор и преглед на веќе дадените одговори.

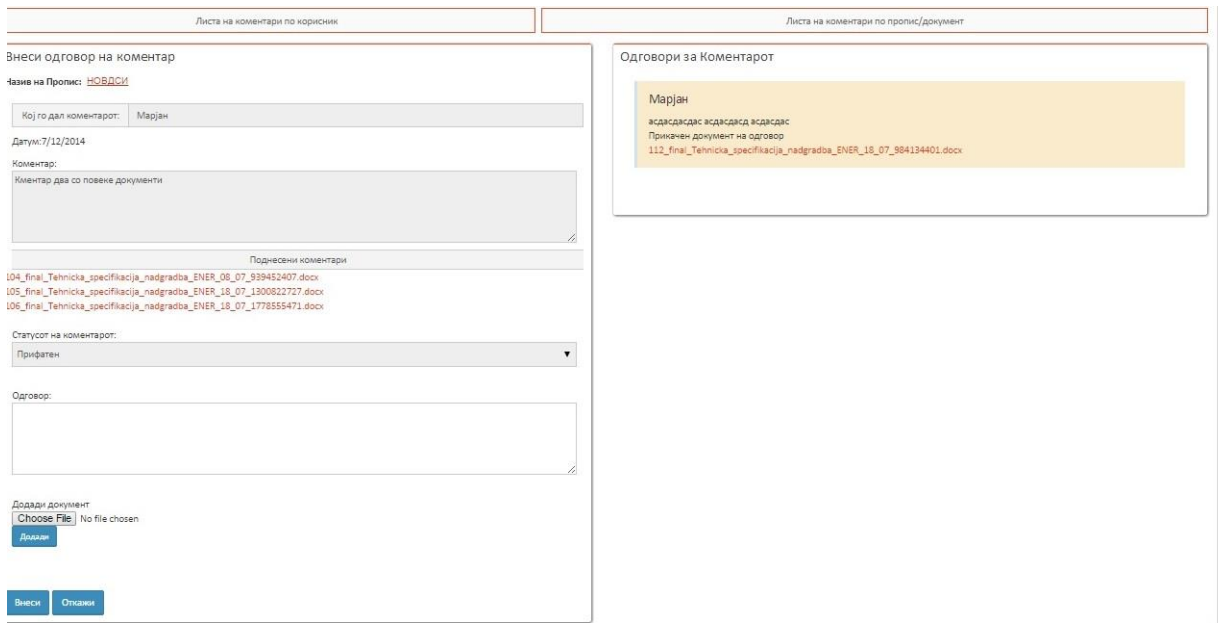

# <span id="page-20-0"></span>**Модул "ВЕСТИ"**

#### <span id="page-20-1"></span>**Листа на Вести**

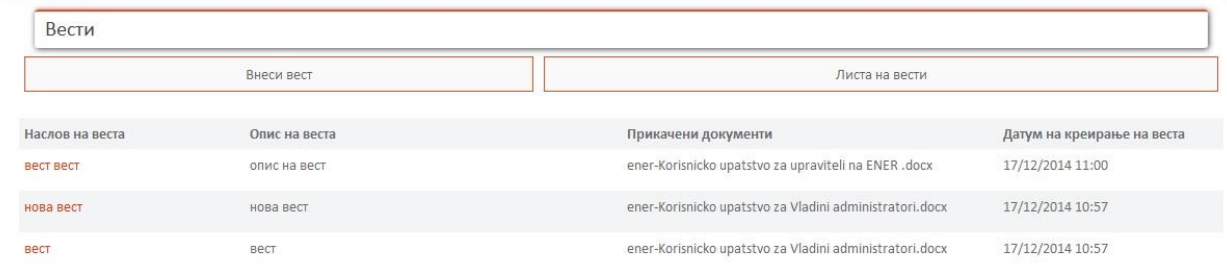

На горната слика е прикажана листа на сите зачувани вести, сортирани според "Датум на креирање на веста" (последната вест е прикажана прва).

Доколку сакате да внесете нова вест тоа го правите со кликнување на таб-от **"Внеси вест"**. Промена на веќе постоечка вест се прави со кликнување на било кој линк во колоната **"Наслов на веста"**, на оној наслов што одговара на веста што сакате да ја промените.

<span id="page-21-0"></span>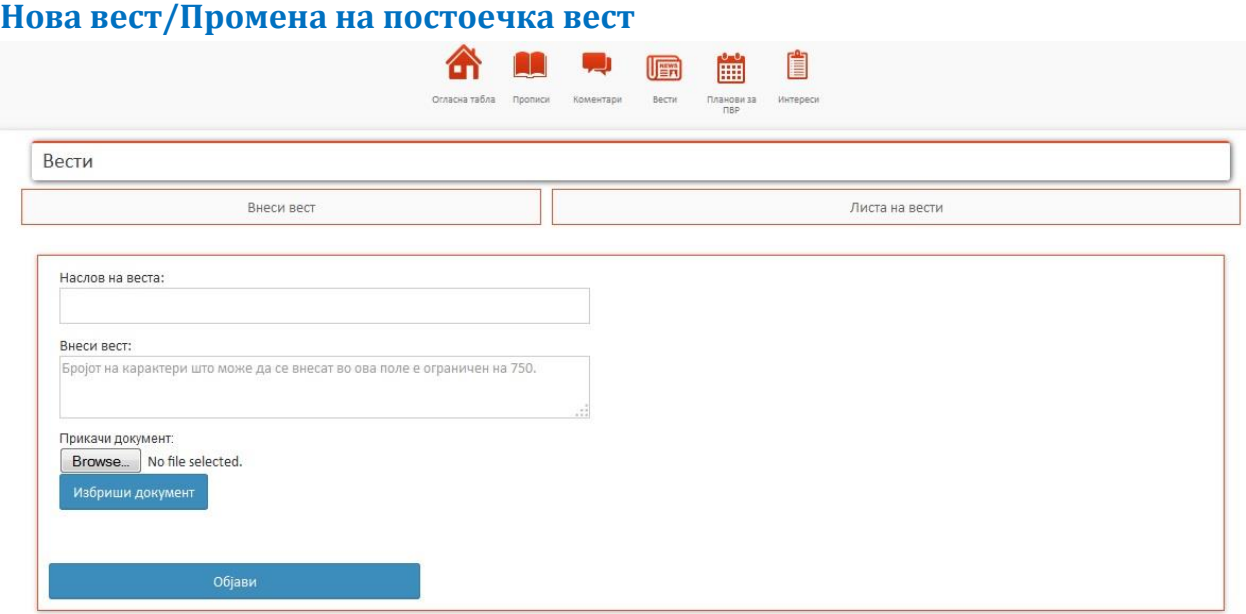

На горната слика е прикажана форма за внесување на нова вест. Доколку сакате да промените веќе постоечка вест, тогаш оваа форма ќе биде пополнета со полињата што се веќе снимени претходно. Постои можност и за прикачување на документ, како и негово бришење.

За објавување на новата вест или пак променетата постоечка вест, се клика на копчето "Објави" (промените ќе бидат видливи на јавниот дел). Доколку немате внесено некое поле што е задолжително да се внесе за веста да биде објавена, покрај тоа поле ќе се појави црвена \* што значи дека мора да го внесете полето за акцијата да биде успешна.

## <span id="page-21-1"></span>**Модул "ПЛАНОВИ ЗА ПВР"**

#### <span id="page-21-2"></span>**Листа на ПВР планови**

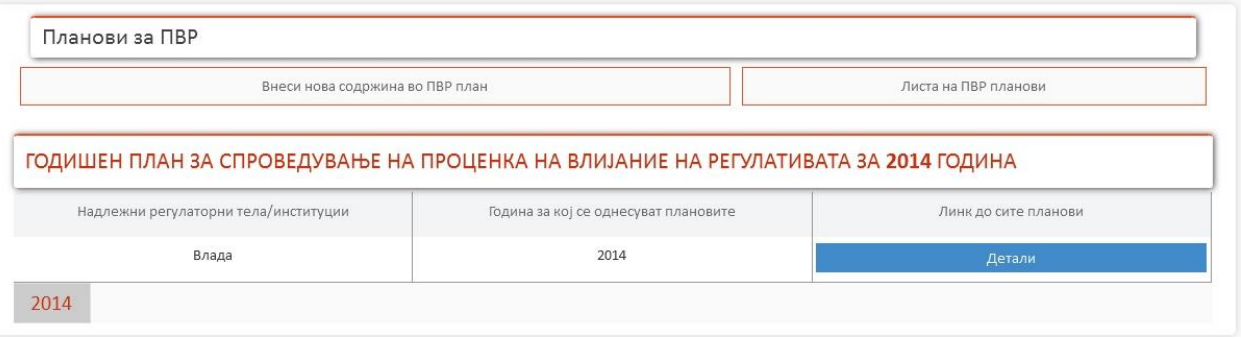

ПВР плановите во дадената листа на горната слика се поделени според година. Владиниот уредник ги гледа само оние планови за ПВР кои припаѓаат на истото надлежно регулаторно тело на кое што припаѓа и Владиниот уредник. Кога ќе се кликне на **"Детали"** во колоната **"Линк до сите планови"** се отвора листа на ПВР планови за надлежното регулаторно тело/институција на кое припаѓа и Владиниот уредник, како на сликата подолу.

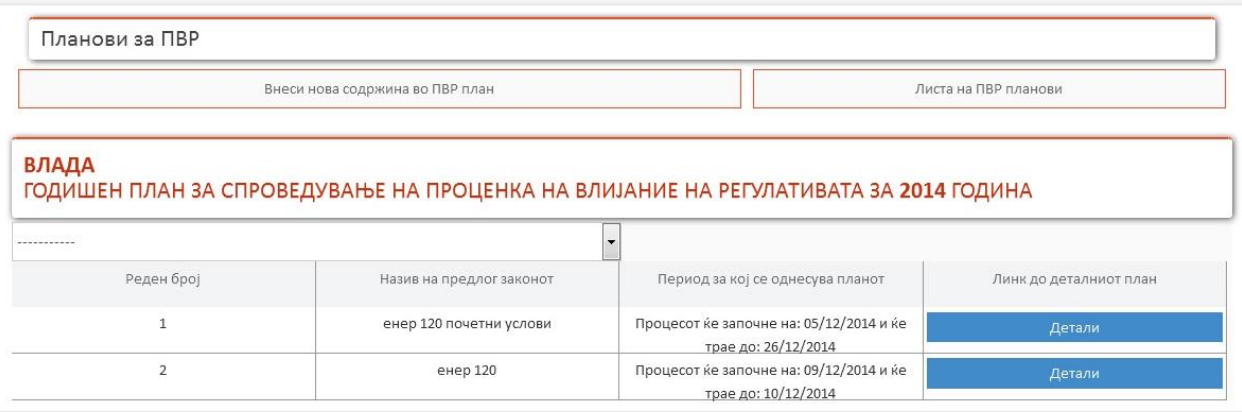

На горната слика ги има сите ПВР планови за дадената година. Тука има можност за пребарување според месец од опаѓачкото мени. За детално да се види ПВР планот тогаш од горната слика треба да кликнете на **"Детали"** од колоната **"Линк до деталниот план",** и тогаш ќе се појави екран како на долната слика.

#### ПРОЦЕНКА НА ВЛИЈАНИЕ НА РЕГУЛАТИВАТА

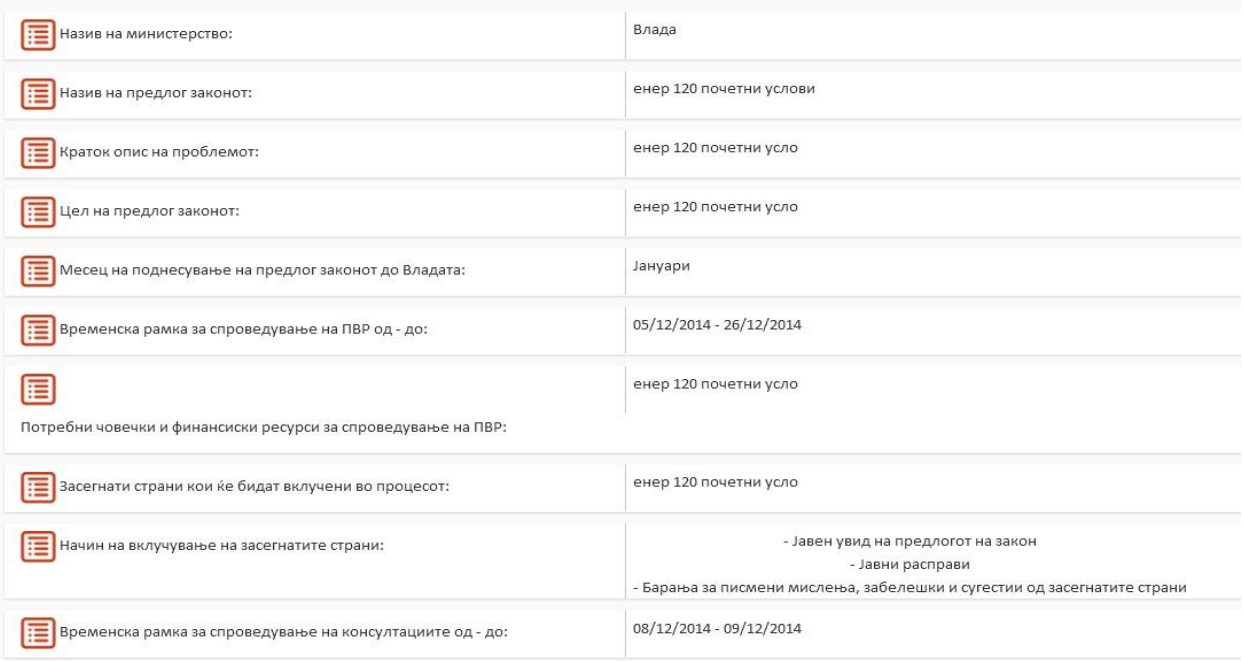

#### <span id="page-22-0"></span>**Внесување на нов ПВР план**

На долната слика треба да се пополнат сите полиња за да може да се објави нов ПВР план. Полето **"Назив на министерство:"**е веќе пополнето и недостапно за менување.

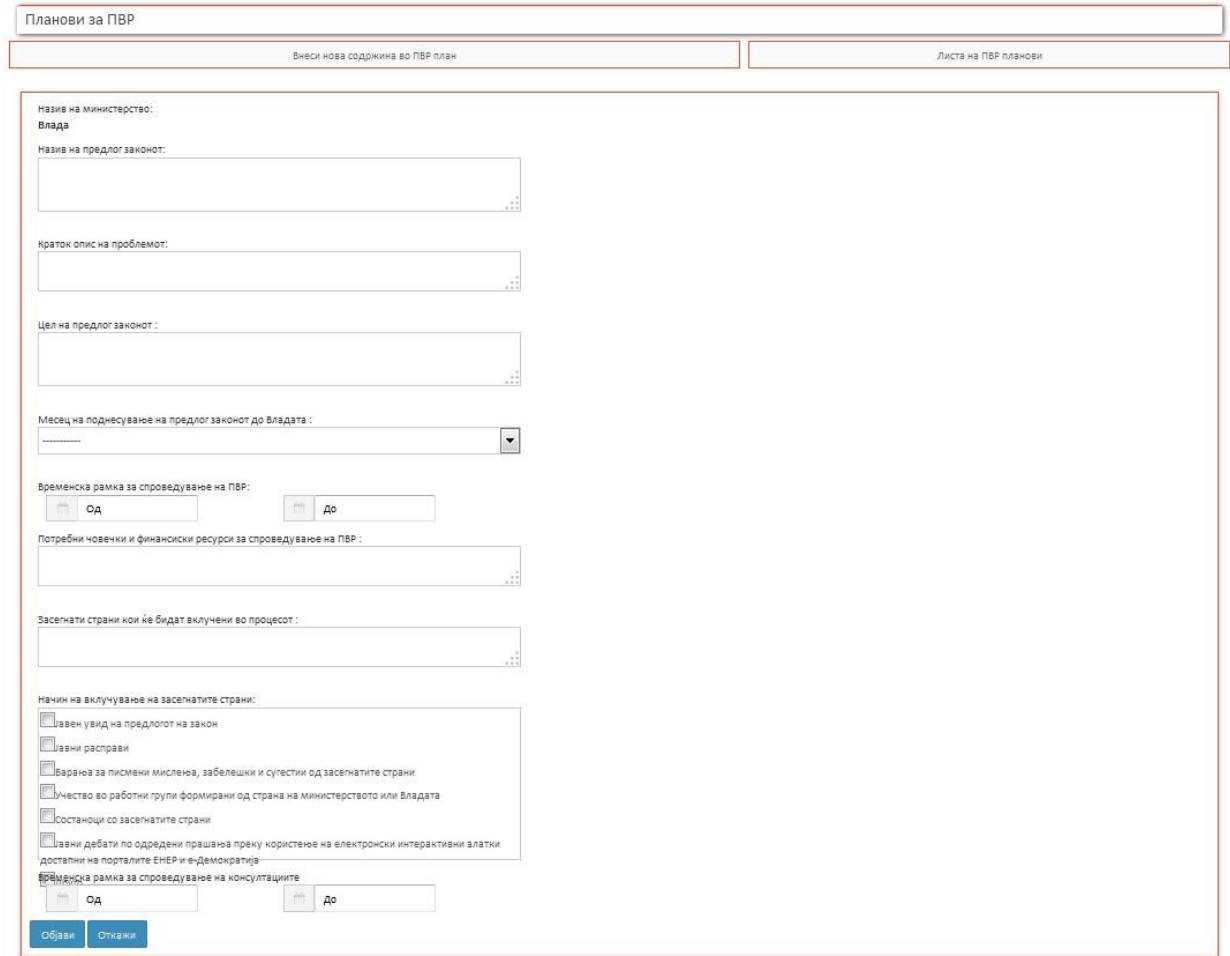

# <span id="page-24-1"></span><span id="page-24-0"></span>**Модул "ИНТЕРЕСИ" Подрачја на интерес**

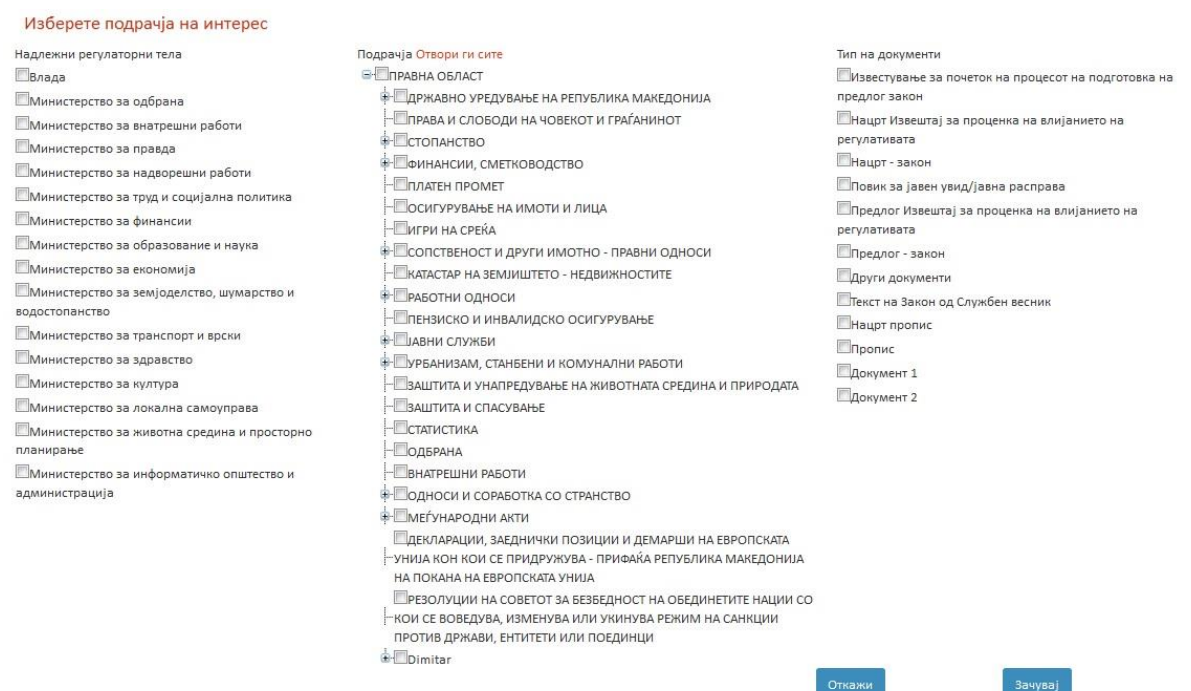

Во оваа форма секој најавен корисник може да си одбере за кои надлежни регулаторни тела, за кои подрачја и за какви типови на документи сака да добива нотификации.